# **Canvas | First Steps for Students**

## **Login**

2

 $\widehat{\mathbb{C}}$ 

ashboar

冒

 $28$ 

Groups

匾  $C$ alenda

€

**Inbo** 

 $\odot$ 

 $Histon$  $\mathbb{C}^{\mathbb{D}}$ 

Help

1

3

At [uwk.instructure.com,](https://uwk.instructure.com/) please log in using your UWK account. After logging in, you will be directed to your dashboard.

To do

图 Complete

999

999

Coming up

**Recent feedback** 

999

 $\mathbb{F}_2$ 

 $\mathbb{E}_{\mathcal{O}}$ 

## **Dashboard Overview**

Dashboard

999

여

Published Courses (3)

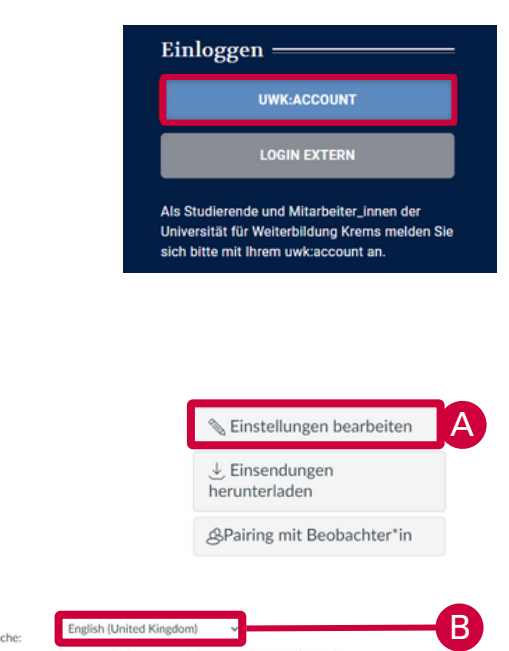

## **1. Account**

Settings for notifications, profile, files, settings, shared content, QR for Mobile Login and Global announcements.

 $\overline{4}$   $\overline{8}$  complete  $\times$  5

 $\frac{1}{3}$  Vie

4 points . 8 Sep at 23:59

4 points . 8 Sep at 23:59

4 points . 8 Sep at 23:59

## **Change the profile language :**

A. Go to "Einstellungen" (settings) and chose "Einstellungen bearbeiten" (change settings) on the right hand side

 $6<sup>1</sup>$ 

Zeitzone

Kennwort:

Wien (+01:00/+02:00)

Abbrechen

□ Kennwort ändern

7

- B. Here you can chose English and
- C. Save your Settings via "Einstellungen aktualisieren"

## **2. Dashboard-Icon**

Here you find the direct link to your personal dashboard.

## **3. Course Overview**

In this section you can access all your courses or define favourites.

## **4. Course-"Cards"**

Here you find all your current courses or your defined favourites.

## **5. To Dos**

An overview of your current tasks from all your courses.

## **6. Coming Up**

All upcoming tasks and events.

## **7. Recent Feedback**

Overview of all your recently received feedback.

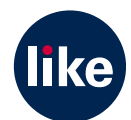

C

# **Canvas | Dashboard - View Options**

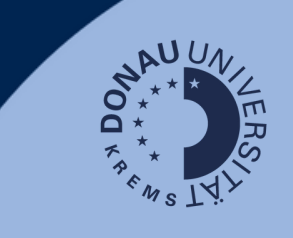

#### **Dashboard-View**

There are three options available:

- **Card View** (default)**:** course cards for quick access
- **List View:** Agenda-View with all current To Dos
- **Recent Activities**: all recent course activities

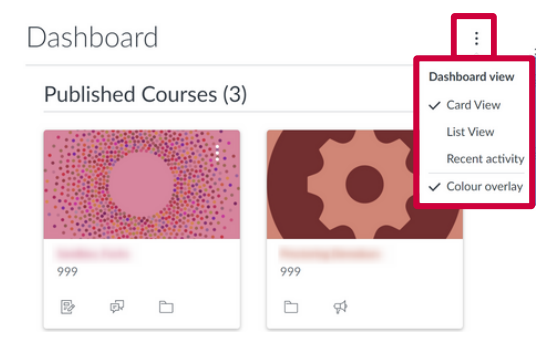

## **Course Colours**

- Colour coding contributes to a better overview
- The selected colour is also displayed in the calendar. It only applies to the personal dashboard.
- **Change course card colour**: by selecting the three dots you can select the desired colour for the course card.
- **Colour overlay**: you can apply a colour overlay to course cards displaying an image. Important: In the dashboard settings, 'Colour overlay' must be activated for this.

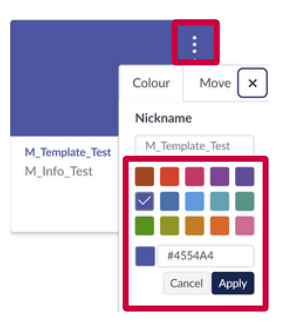

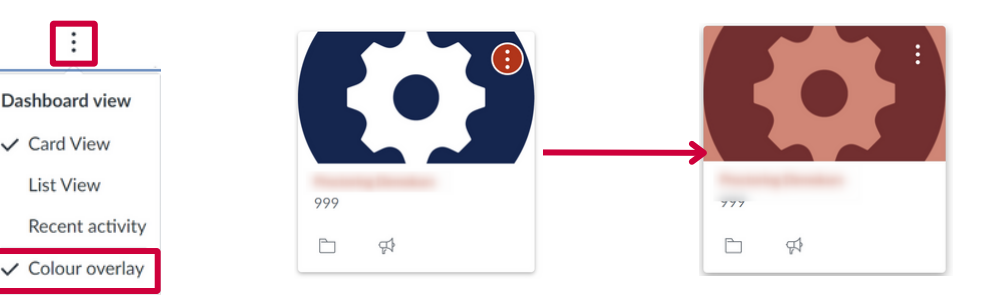

## **Course Favourites**

Course favourites are displayed directly on the dashboard, allowing a quick access to frequently used courses.

- Open 'All courses' via the 'Courses' button.
- Click on the star-symbol in front of a course name to define it as a favourite.
- As soon as a favourite is set, only the defined favourite courses will be shown on the dashboard. To access all other courses, please go to the course overview via the 'Courses' button!

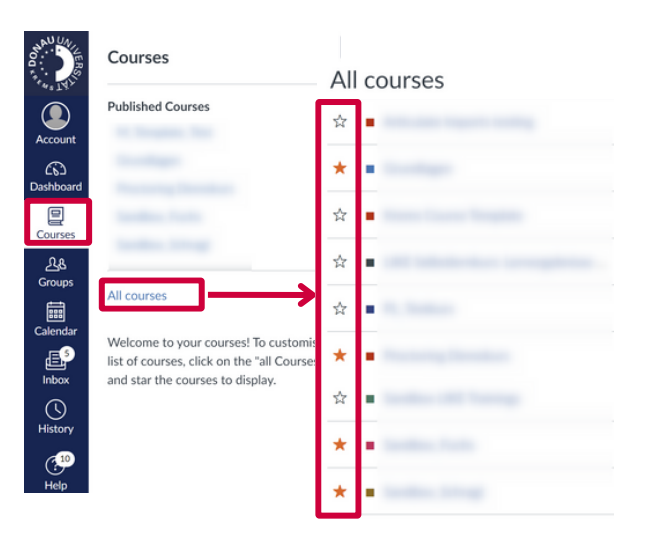

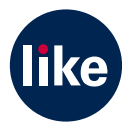